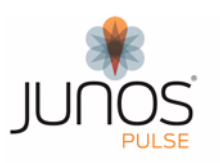

# Junos Pulse for Apple iOS

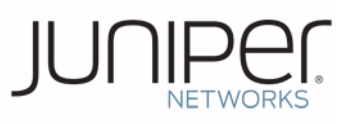

Junos Pulse allows you to access protected network resources from your Apple iPhone and iPod Touch handheld devices.

Junos Pulse is supported on iOS 4.1 and later.

## **Installing Junos Pulse**

The Pulse client is available from the Apple App Store. You can also install from iTunes.

To install Pulse from iTunes:

- 1. Copy Junos Pulse.ipa to your iTunes Apps folder.
- 2. Sync your iPhone or iPod Touch with iTunes.

The Junos Pulse icon appears on the iPhone/iPod desktop.

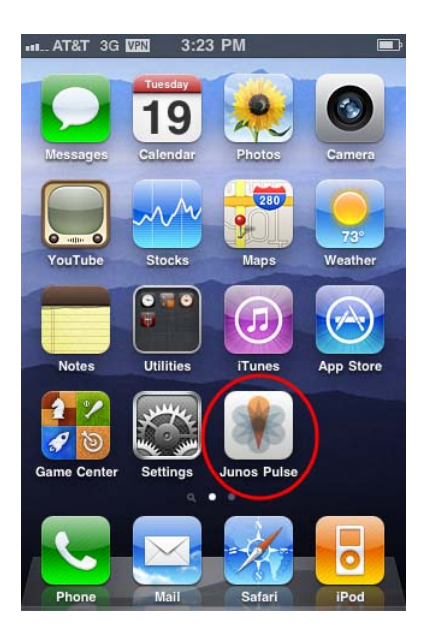

### **Enabling Junos Pulse**

When you run Pulse for the first time, you are prompted to enable it on your iPhone/iPod. To enable Pulse, tap **Enable**.

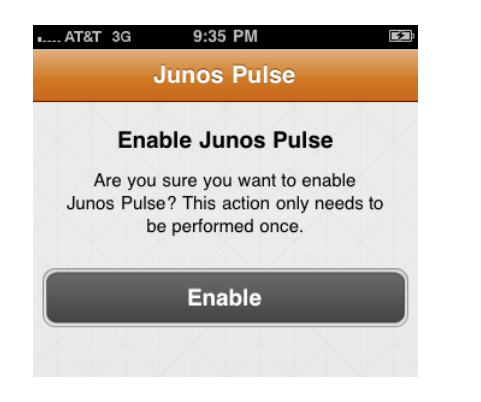

## **Adding a Connection**

Your network administrator can define your connections for you. If you have received a configuration profile via email or as a message attachment, process that file after you install Pulse. You can also add connections manually. To define a connection:

- 1. Start Pulse.
- 2. Tap **Configuration**.
- 3. If you have already set up one connection profile and you are adding an additional profile, tap **Edit**.
- 4. Tap **Add New Connection**. The Add window opens.

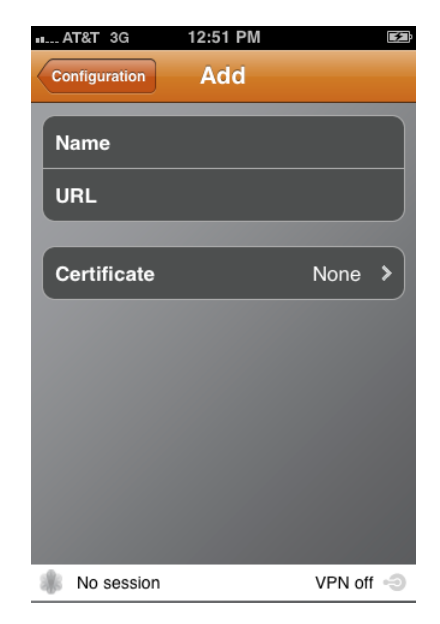

5. Specify the connection profile properties.

**Name:** The name or description for this connection profile.

**URL:** The Web address provided by your network administrator.

**Certificate:** If your network administrator has provided you with a digital certificate (typically via an e-mail or message attachment), tap **Certificate**. When the Identities window opens, select the certificate you want to use with this profile. If you do not use a certificate, you must provide a username and password when you activate this connection.

6. Tap **Configuration > Junos Pulse** to return to the main Pulse window.

#### **Opening a Connection**

Pulse uses the 3G or WiFi connectivity on your iPhone/iPod to establish an authenticated connection to a protected network. To open a VPN connection:

- 1. Start Pulse.
- 2. Tap **Connect**.

3. When the Connect window opens, enter your login username and password and tap **Sign In**.

**uil AT&T** 3G VEN

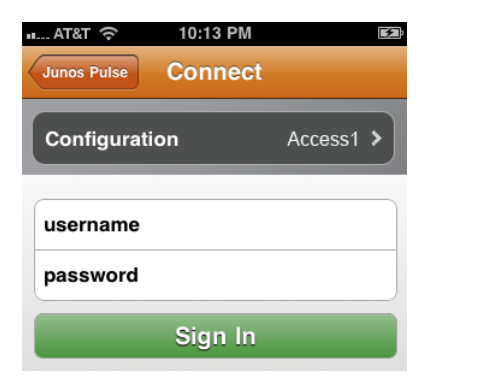

## **Using Pulse**

**NOTE:** The features available in Pulse depend on how your administrator has configured VPN settings.

Pulse includes the following features:

**Configuration:** Displays the name of the active connection when Pulse is connected or the default connection when Pulse has no active connection. Lets you add, edit, and remove network connections.

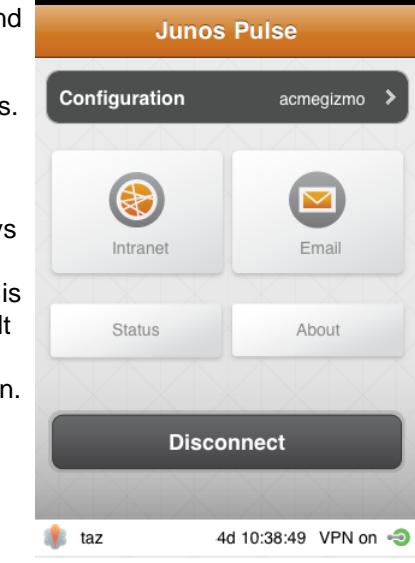

2:23 PM

**Intranet:** Provides access to Web links

configured by your network administrator.

**Email:** Launches your e-mail application.

**Status:** Lets you display connection statistics and e-mail the Pulse log files for troubleshooting purposes.

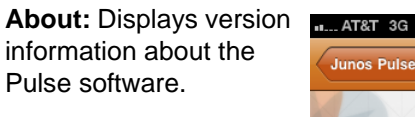

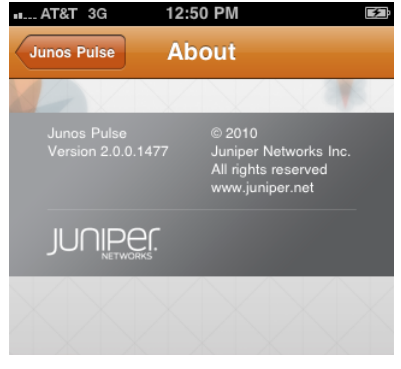

# **Using the Connection Status Summary**

The status of your current connection appears at the bottom of the Pulse window. An icon indicates whether the connection is active or inactive.

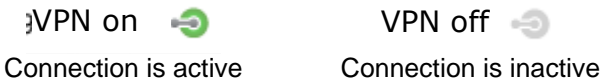

The status bar also shows your username and the time remaining on the Pulse license.

## **Displaying Connection Status Details**

Tap **Status** on the main Pulse window to display details about your connection status.

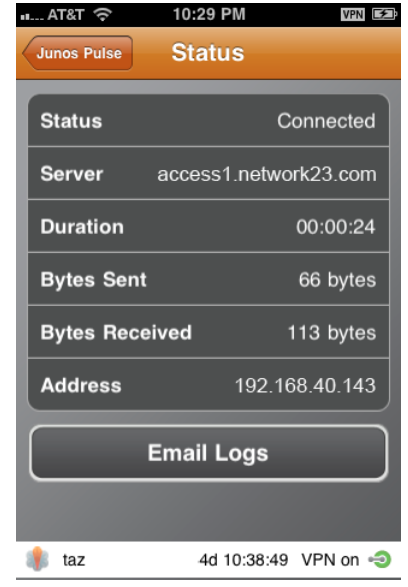

Tap **Email Logs** to open an email window with attached log files. You can mail the Pulse log files to your network administrator to help troubleshoot network connection problems.

# **Contacting Technical Support**

For technical issues, contact your network administrator.

Juniper Networks, Inc. 1194 North Mathilda Avenue Sunnyvale, California 94089 408-745-2000 www.juniper.net

Copyright © 2010, Juniper Networks, Inc. October, 2010

Juniper Networks, Junos, Steel-Belted Radius, NetScreen, and ScreenOS are registered trademarks of Juniper Networks, Inc. in the United States and other countries. The Juniper Networks Logo, the Junos logo, and JunosE are trademarks of Juniper Networks, Inc. All other trademarks, service marks, registered trademarks, or registered service marks are the property of their respective owners. Juniper Networks assumes no responsibility for any inaccuracies in this document. Juniper Networks reserves the right to change, modify, transfer, or otherwise revise this publication without notice. Products made or sold by Juniper Networks or components thereof might be covered by one or more of the following patents that are owned by or licensed to Juniper Networks: U.S. Patent Nos. 5,473,599, 5,905,725, 5,909,440, 6,192,051, 6,333,650, 6,359,479, 6,406,312, 6,429,706, 6,459,579, 6,493,347, 6,538,518, 6,538,899, 6,552,918, 6,567,902, 6,578,186, and 6,590,785. Copyright © 2010, Juniper Networks, Inc. All rights reserved.